# **Digilent MemUtil User Manual**

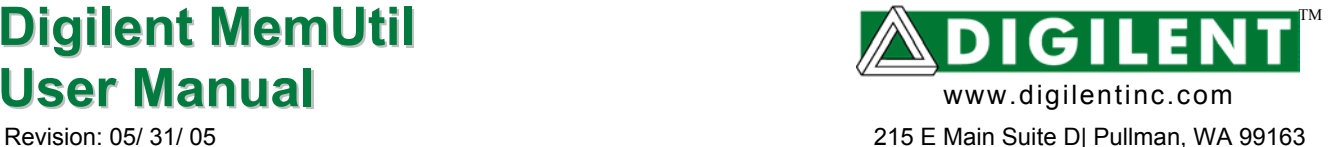

(509) 334 6306 Voice and Fax

### **Introduction**

The Digilent MemUtil application is used to read data and write data to and from the Digilent Mem1 module.

MemUtil allows for:

- writing data to Flash from files
- reading data from Flash to file
- erasing data from the Flash
- writing data to RAM from file
- reading data from RAM to file.

#### **Definitions**

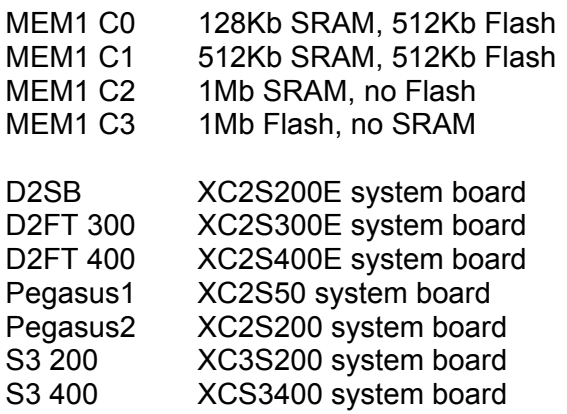

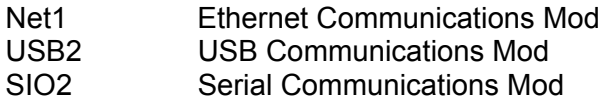

### **Setup**

#### **Installing Adept Suite**

The Digilent Adept Suite must be installed before MemUtil can be used. The Adept Suite is available on Digilent's website, www.digilentinc.com.

#### **Board Setup**

The placement of the communication module and Mem1 module(s) depends on the logic loaded into the FPGA. Configuration files (.bit) to control the reading and writing of memory in the FPGA are provided. The Communications module (for example the USB2 module) is

always placed on the A1 expansion connector on the system board. All memory modules are connected to the A2 expansion connector on the system board. If two MEM1 C1 modules are used simultaneously, then the placement of the second Mem1 C1 module varies depending on the device. For more information see the following table, that illustrates where the memory modules are placed based on the logic loaded into the FPGA.

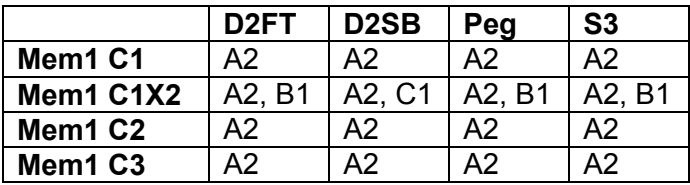

#### **Configure FPGA**

Before MemUtil can be used, logic to control memory, reading and writing must be loaded into the gate array on the system board.

After connecting the modules to the proper expansion ports, power up the module and configure the FPGA with the .bit file corresponding to the module in use. To locate the .bit file, first open the directory for the specific memory module, then within that directory there are specific directories for each Digilent board. Select the directory that corresponds to the board being used.

## **Using MemUtil**

Once the system board FPGA has been configured with the proper .bit file, MemUtil can be used.

#### **User Interface**

All numeric values can be entered into MemUtil as binary, decimal, or hexadecimal. For example, a decimal byte is written as *170*, a hexadecimal byte as 0xaa, and a binary byte is written as 10101010.

#### **Selecting a Connection**

Click the "Properties" tab in MemUtil. In this tab, a communications module can be selected from the device table. By clicking the "Configure" button, the Communication Modules dialog box will appear and the device table can be manipulated. For more information about the device table, see the *Digilent Adept Users Manual*.

#### **Selecting the Mem1 Configuration**

The Mem1 configuration must be selected in MemUtil before performing any read/write operations. This setting is under the "Properties" tab in the "Memory Configuration" box.

#### **Setting a Starting Register Address**

Different reference designs may need starting register address to be changed from the default address of *0*. This setting can be altered under the "Properties" tab in the "Starting Register Address" box. The address must be within the range of *0* and *255* and must be a multiple of *8*.

#### **Loading Data to RAM From File**

Click the "Load RAM" tab. Enter the path and name of the file to load into RAM in the "File Name" text box. The path and file name can be retrieved using a windows dialog box by clicking the "Browse" button. Enter the offset from the beginning of the file (in bytes) in the "File Start Location" text box. Data will begin to be loaded into RAM from this offset location in the file. In the "Start Address" text box, enter the starting address in RAM to which the data is to be written. The first address in the RAM is *0x00*. In the "Length" text box, enter the number of bytes to be loaded into RAM. A file can be completely loaded or partially loaded into RAM. To verify that the data has been loaded properly, check the "Verify after load" box. Finally, to load the RAM, click the "Load" button.

If MemUtil tries to write to an address higher than the maximum address in the RAM, the

logic in the gate array will load the rest of the data from the beginning address in the RAM.

#### **Store Data from RAM to File**

Click the "Store RAM" tab. Enter the path and name of the file to store data from RAM in the "File Name" text box. The path and file name can be retrieved using a windows dialog box by clicking the "Browse" button. Choose a method of writing the data to the file. If the file exists, it can be appended, replaced completely, or overwritten from a specified location. In the "Start Address" text box, enter the starting address in the RAM from which data is to be read. In the "Length" text box, enter the number of bytes to store from the RAM. Finally, to store the RAM, click the

#### **Loading Data to Flash From File**

"Load" button.

Click the "Load Flash" tab. Enter the path and name of the file to load into Flash in the "File Name" text box. The path and file name can be retrieved using a windows dialog box by clicking the "Browse" button.

Enter the offset from the beginning of the file (in bytes) in the "File Start Location" text box. Data will begin to be loaded into Flash from this offset location in the file.

In the "Start Address" text box, enter the starting address in Flash to which the data is to be written. The first address in the Flash is *0x00*.

In the "Length" text box, enter the number of bytes to be loaded into Flash. A file can be completely loaded or partially loaded into Flash. To verify that the data has been loaded properly, check the "Verify after load" box. Finally, to load the Flash, click the "Load" button.

It is very important that the Flash be erased before it is programmed. To avoid damage to the Mem1, it is advised that the "Auto erase before programming" box remain checked.

If an address higher than the maximum address in the Flash is to be loaded, MemUtil will post an error, and not load any data.

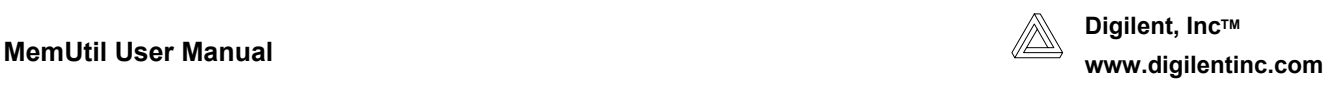

#### **Store Data From Flash to File**

To store data from Flash, click the "Store Flash" tab. In the "File Name" text box, enter the path and name of the Flash file. The path and file name can be retrieved using a windows dialog box by clicking the "Browse" button. Choose a method of writing the data to the file. If the file exists, it can be appended, replaced completely, or overwritten from a specified location. In the "Start Address" text box, enter the starting address in Flash where the data is to be read. In the "Length" text box, enter the number of bytes to store from Flash. To store the Flash, click the "Load" button.

#### **Erase Flash**

To erase only certain blocks in the Flash, check the blocks to be erased and click the "Erase Selected" button. To erase all of the blocks in the Flash, click the "Erase All" button.